#### doximity

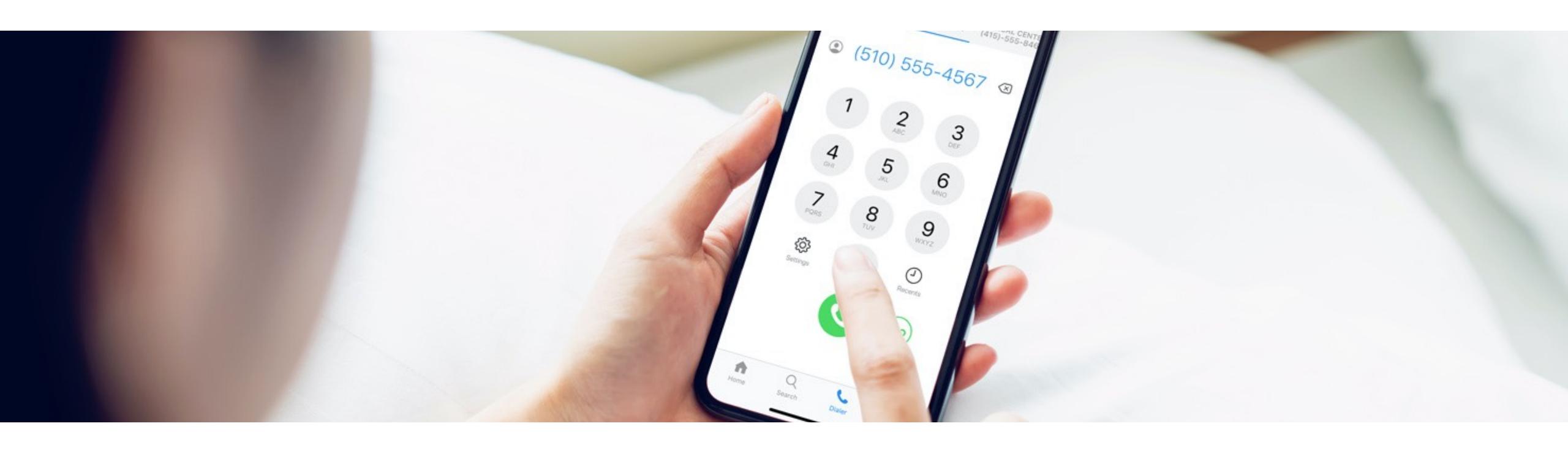

# How to Join a Care Team in Doximity Dialer

Set Up Guide for Registered Nurses, Social Workers, and Other Healthcare Workers

#### Joining a Care Team

If you're an MD/DO, NP/PA/MedStud use Dialer now: doximity.com/dialer

All other healthcare professionals can use Dialer by signing up for Doximity and joining their physician's Care Team. Here's how:

Go to doximity.com/care\_team/. Log-in or register for your free Doximity account

**Note:** If you already have the Doximity app, uninstall and start with the aforementioned link.

Note: If you're not auto-verified, please allow 2 days for us to process.

Once logged in, you will land on the Join a Care Team page

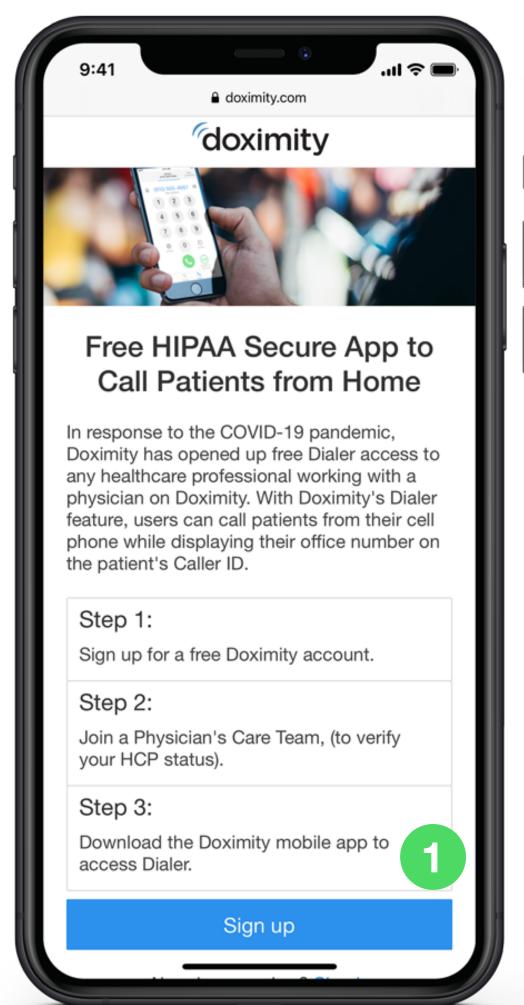

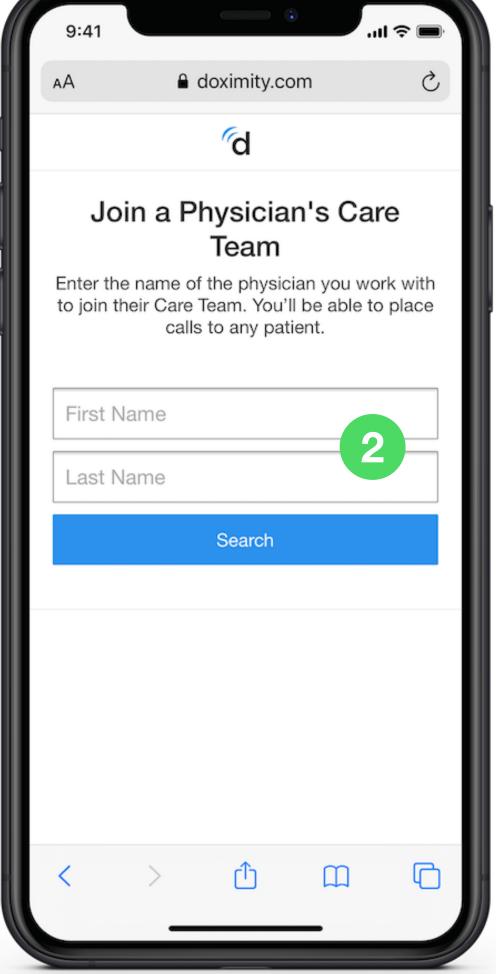

#### Joining a Care Team

Type in the first and last name of the physician whose Care Team you'd like to join

> **Note:** Choose the physician you work with the most. You can't search for NPs/PAs/PharmD

- Tap "Search"
- Select the physician and click "Join Care Team"

Note: You can only see U.S. practicing MDs/DOs who are registered for Doximity

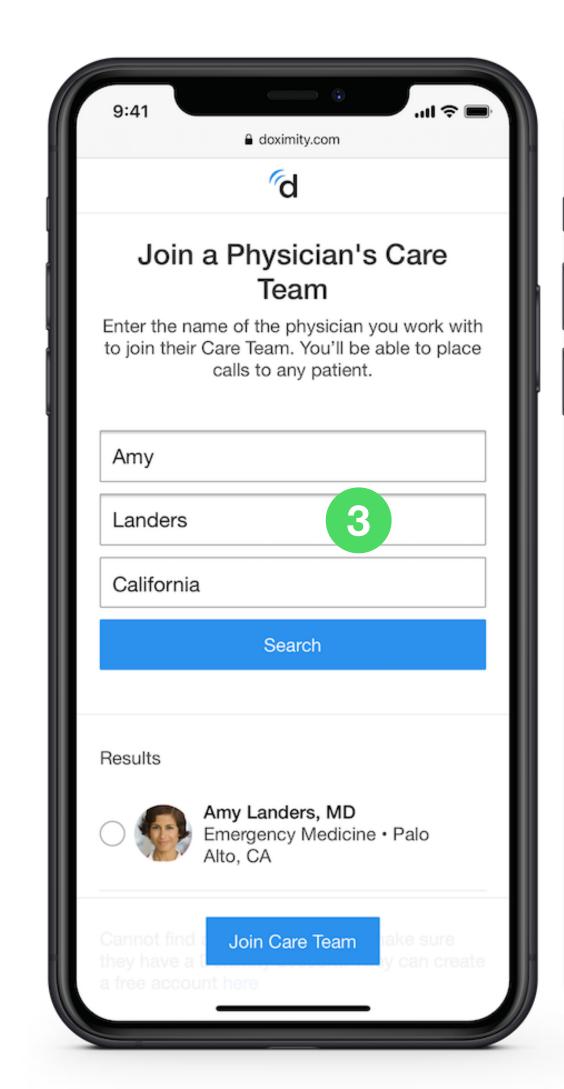

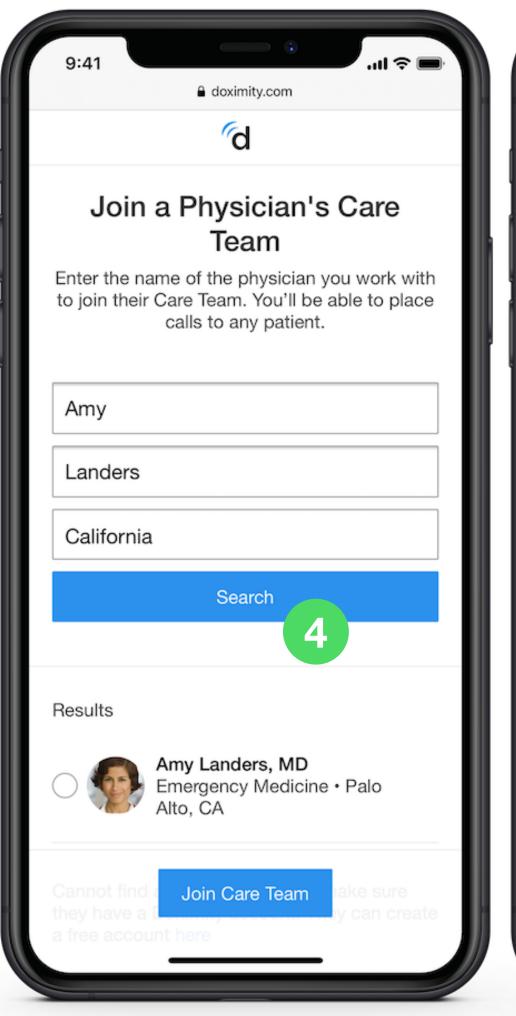

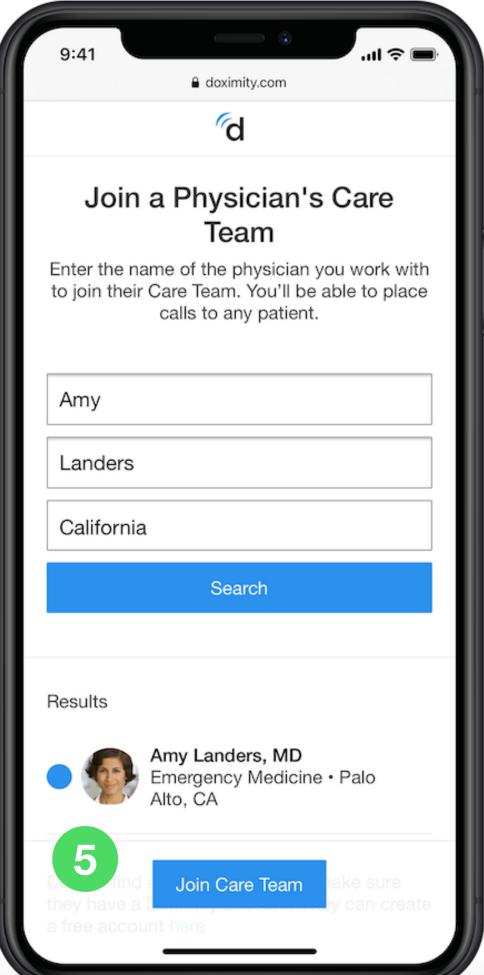

#### Joining a Care Team

- Once you've joined a team, you'll see a confirmation message
- Then, you'll be prompted to download the Doximity app for free
  - A Doximity iPhone
  - Doximity Android
- 8 Open the Doximity app and enter your email and password to sign in

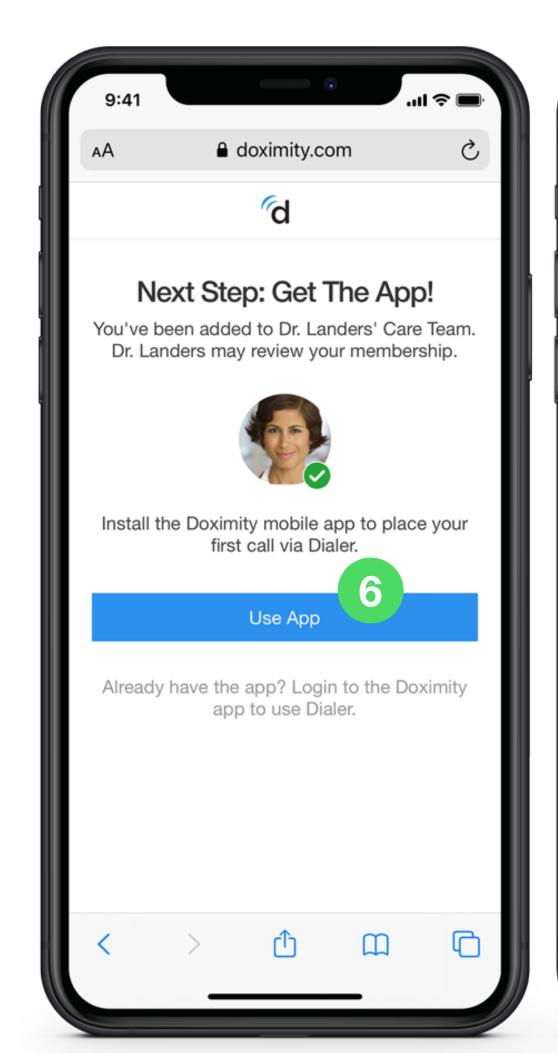

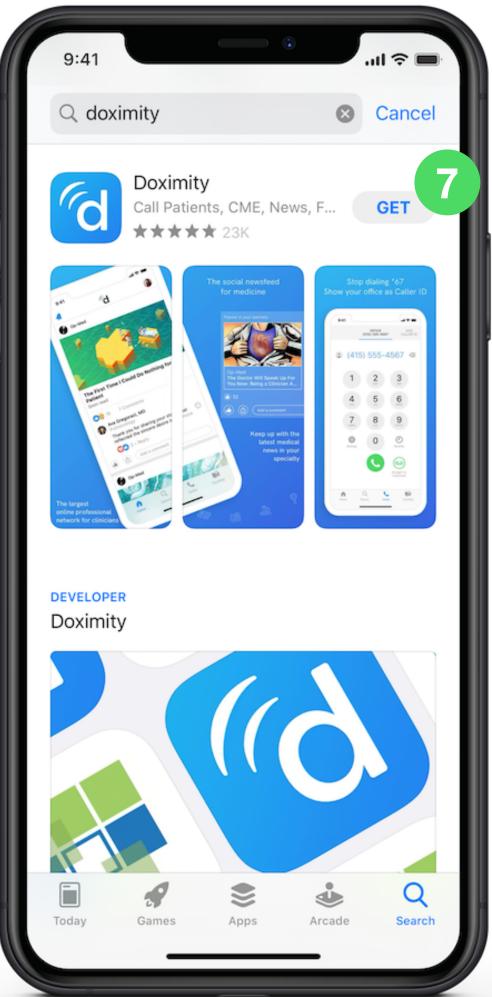

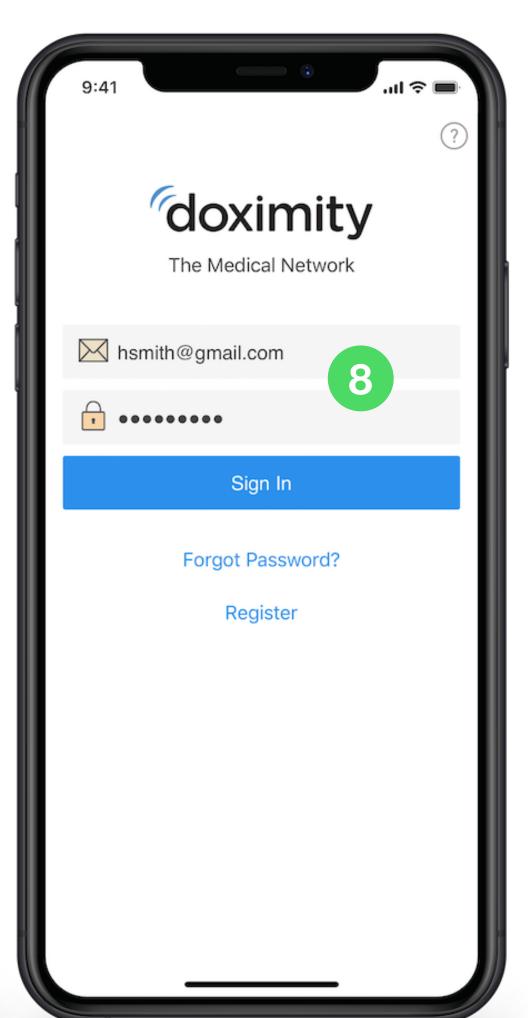

#### Setting Up Dialer in the Doximity App

- You'll be prompted to set up Dialer. Tap on "Link My Phone"
- Tap the "Call" button to set up your device This will set up your device by calling a phone number

Note: You'll hear an automated recording letting you know that set up is complete.

You'll see a confirmation message. Tap "Let's do it!" to start using Dialer

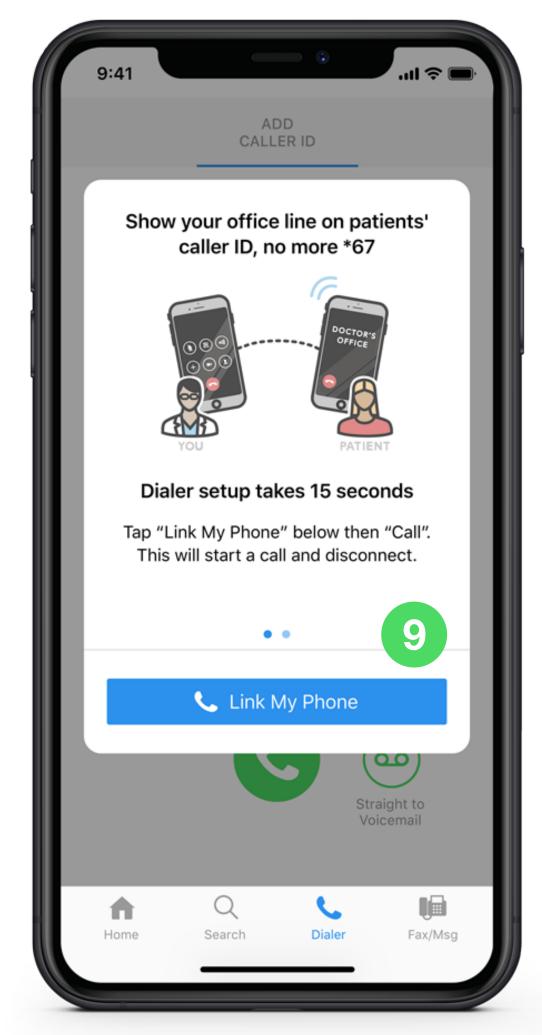

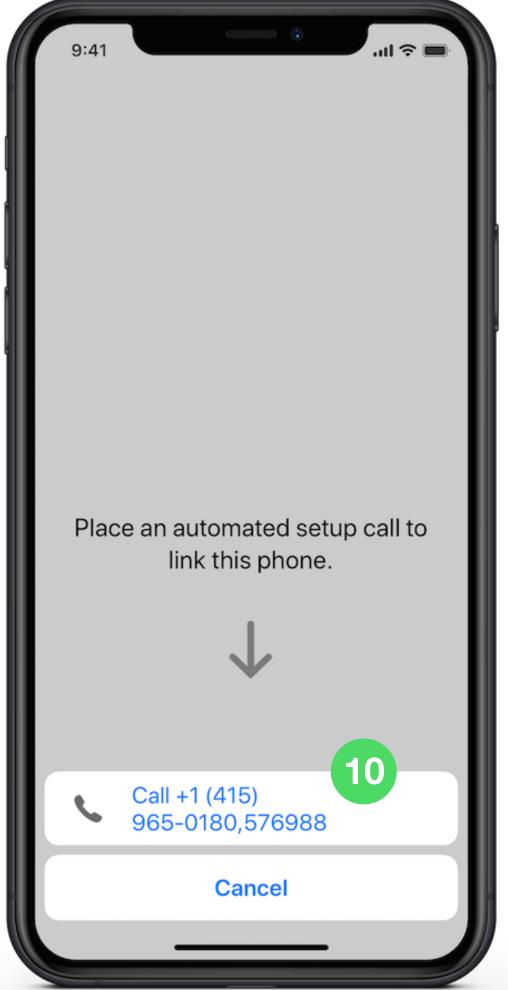

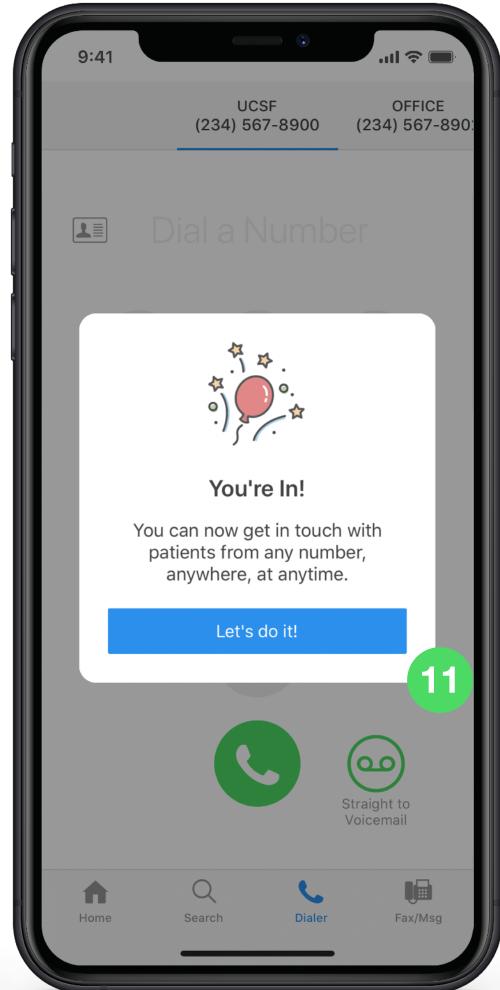

## Couldn't Set Up Dialer? Activate Manually

- Tap the red notification badge in "Settings"
- Tap "This Device Number"
- Enter your cell phone number to finish setting up Dialer

**Note:** This lets us activate Dialer for your phone. Your cell phone number will NOT be revealed when you call patients using Dialer

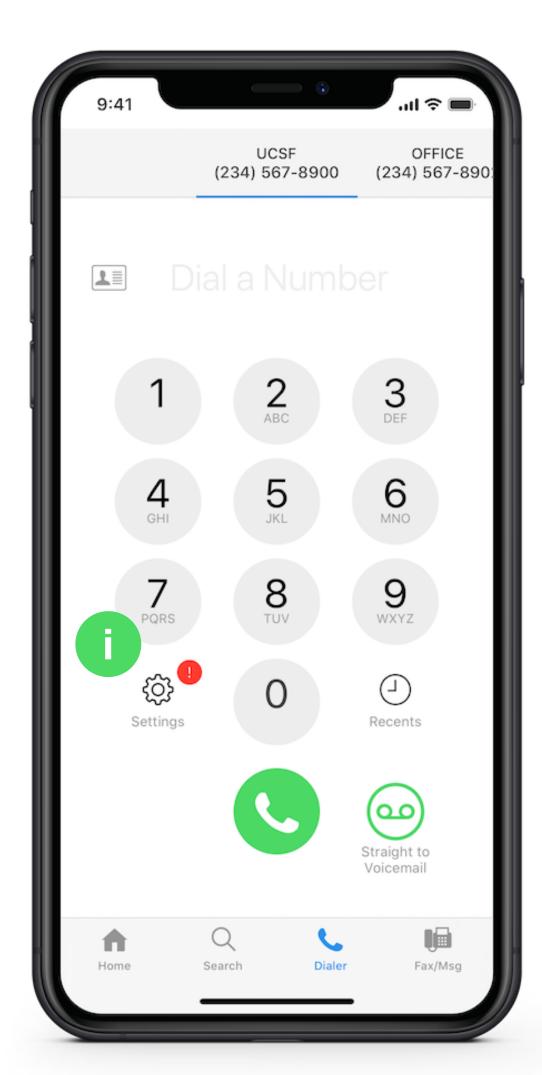

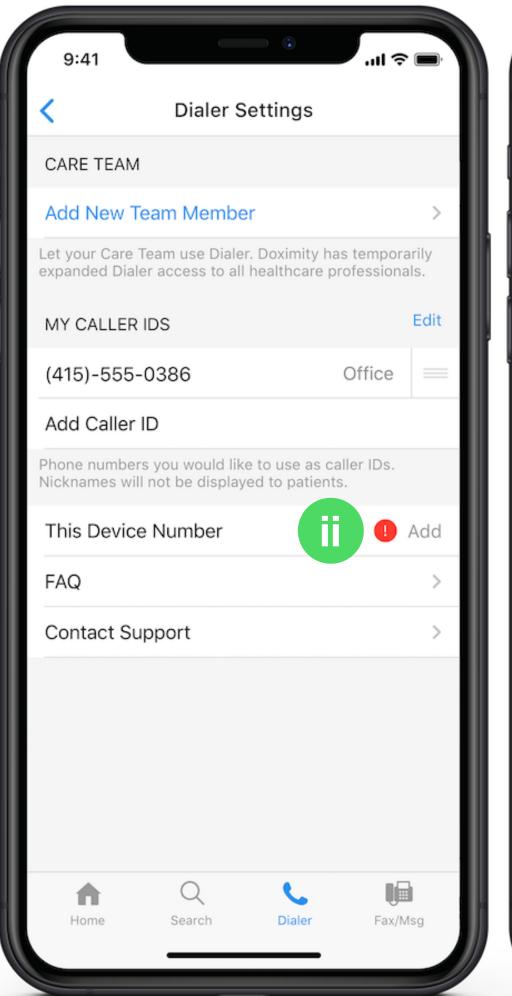

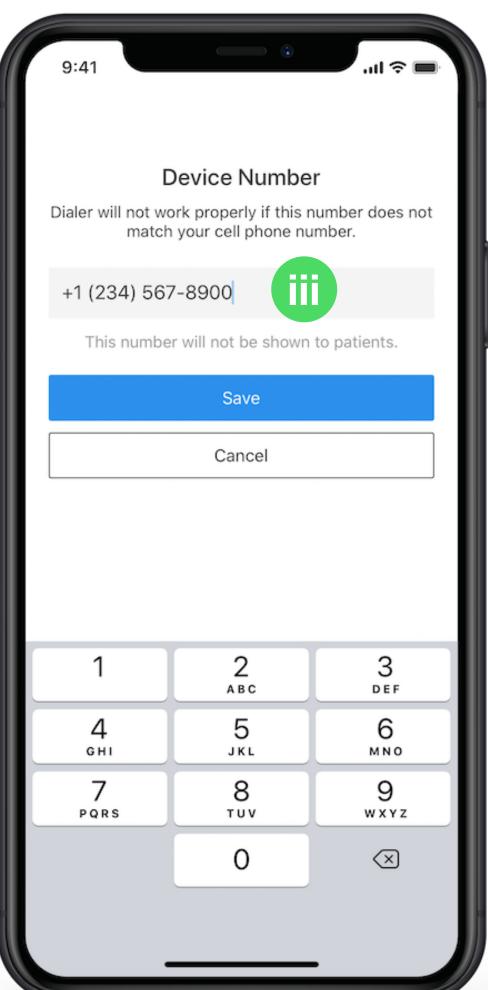

#### Add Your Office Number(s) as Caller ID

- The numbers on the top of your screen is what your patient will see on their Caller ID when called
- To edit your office numbers, tap "Settings"
- Tap "Add Caller ID" or "Edit"
- Enter nickname and phone number, then tap "Save" to store

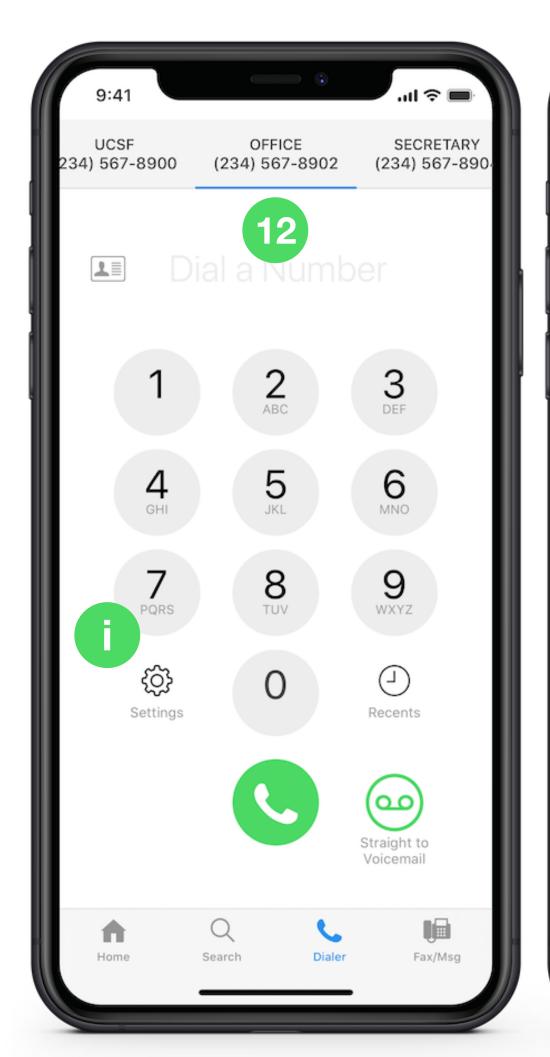

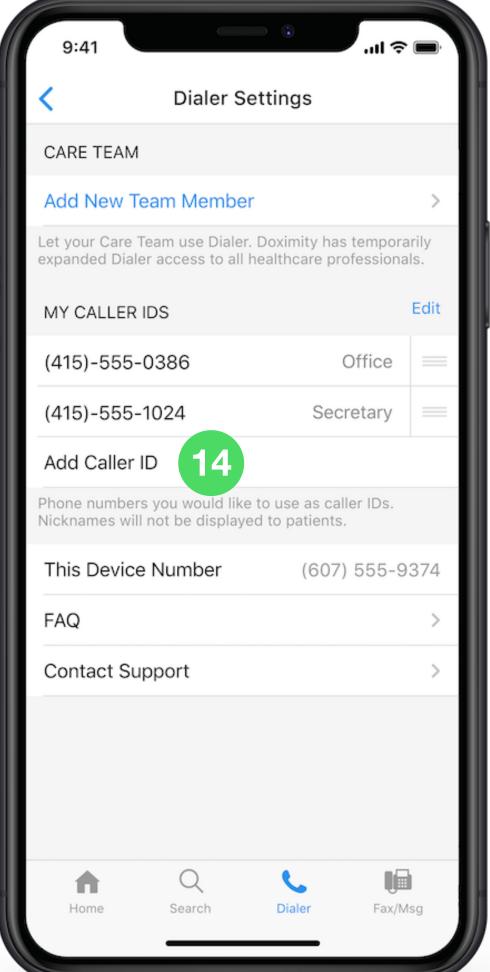

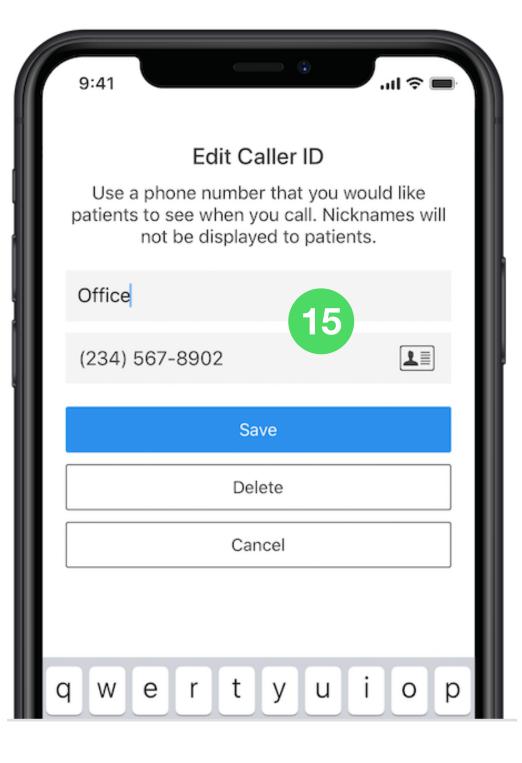

**Note:** Your patients will NOT see the nicknames assigned to phone numbers

## Calling Your Patients on Dialer

- Choose the number you'd like to display on your patient's Caller ID
- Dial your patients number by tapping on the green phone icon
- Tap the "Call" button to place call

Note: We use a (415) bridge phone line to connect to your patient's phone number. You will still be routed to their phone number from Step 11.

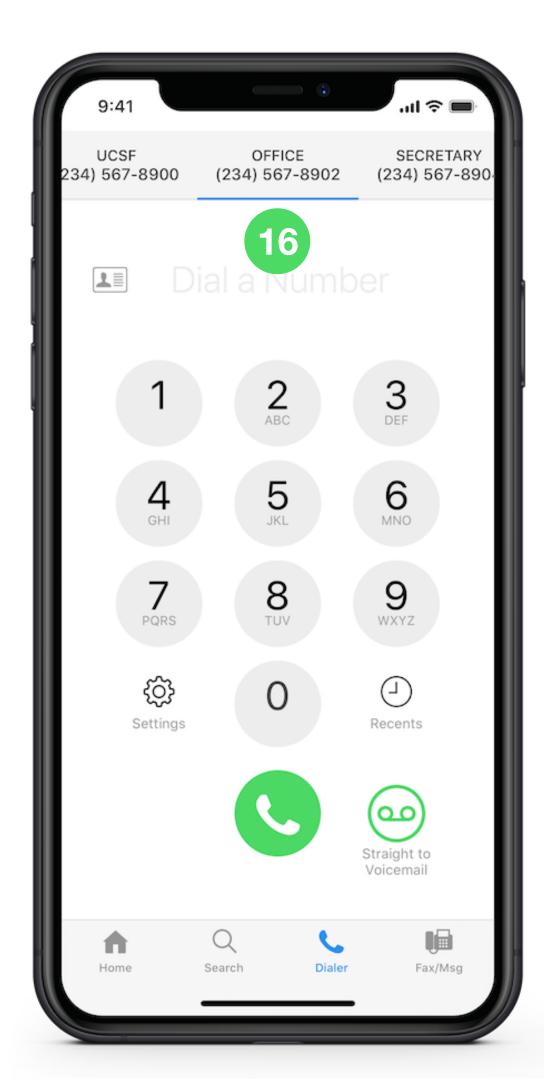

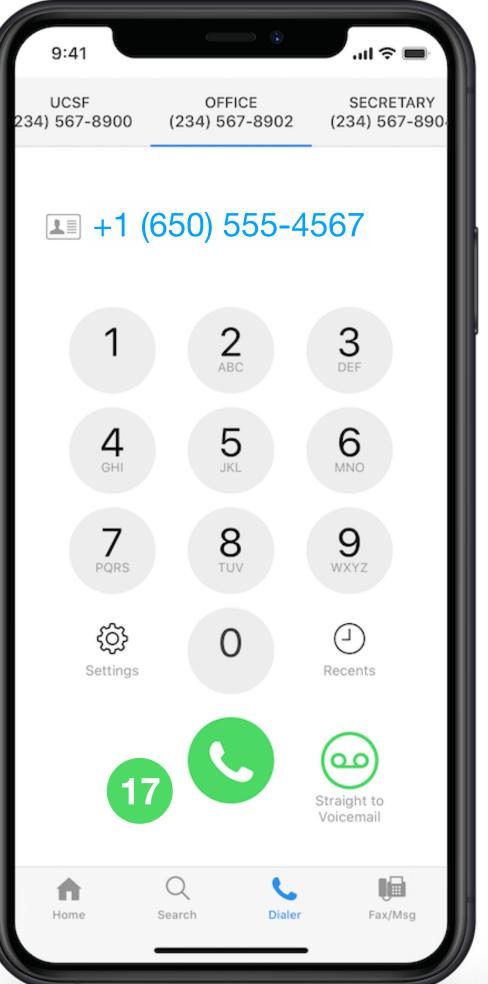

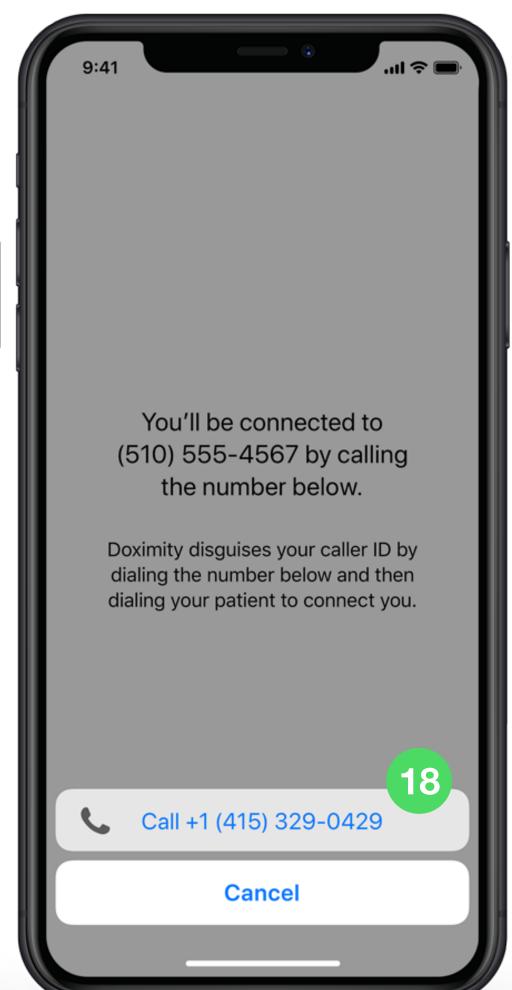